### THANK YOU FOR CHOOSING ROBOTIQ

This step-by-step guide will allow you to install and use your Gripper on CB-Series Universal Robots fitted with a Robotiq I/O Coupling.

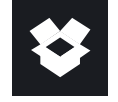

## 1.WHAT IS SUPPLIED?

Standard upon delivery of your Gripper with the UR Wrist Connection Kit:

I/O Coupling Kit (IO-CPL-UR-CB-KIT)

I/O Coupling + Micro-USB to USB cable + Required hardware

+

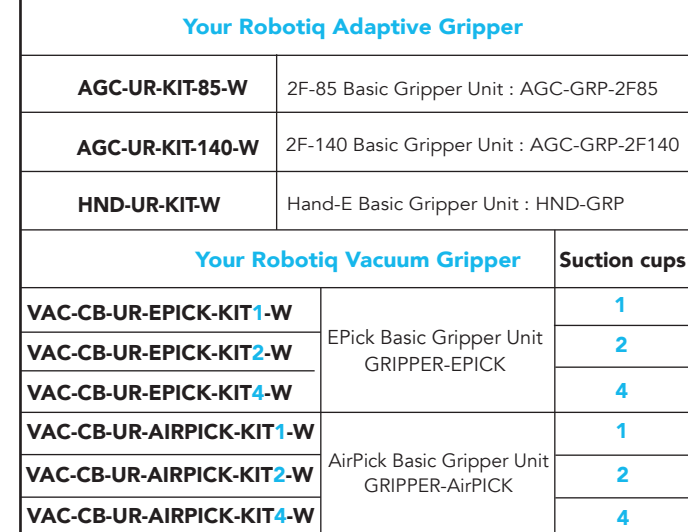

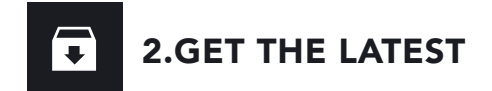

#### Visit: **robotiq.com/support** https://robotiq.com/support

### DOWNLOADING THE URCAP

### 1. Go to Select brand > Universal Robots > your Gripper > Software > I/O Coupling Software.

2. Select the corresponding **UCH-X.X.X** file.

3. Download the .urcap file on a USB stick and unzip it.

### DOWNLOADING THE INSTRUCTION MANUAL

 Go to Select brand > Universal Robots > your Gripper > Documents > your Gripper Instruction Manual> Download PDF.

BEFORE OPERATING YOUR GRIPPER, PLEASE READ YOUR INSTRUCTION MANUAL.

# 3.MOUNTING

For easier mounting, move the robot tool flange to make it point upwards.

### MOUNTING THE I/O COUPLING

- 1. Insert the provided dowel pin into the tool flange.
- 2. Mount the I/O Coupling on the tool flange of the robot. Align with the provided dowel pin.
- 3. Secure the I/O Coupling on the tool flange using the provided M6 screws and tooth lock washers.

### MOUNTING YOUR GRIPPER ON THE I/O COUPLING

- 1. Align your gripper on the coupling, using the dowel pin.
- 2. Secure your gripper to the coupling with the provided M5 screws and tooth lock washers.
- 3. Plug the coupling's connector in the robot's wrist connector.

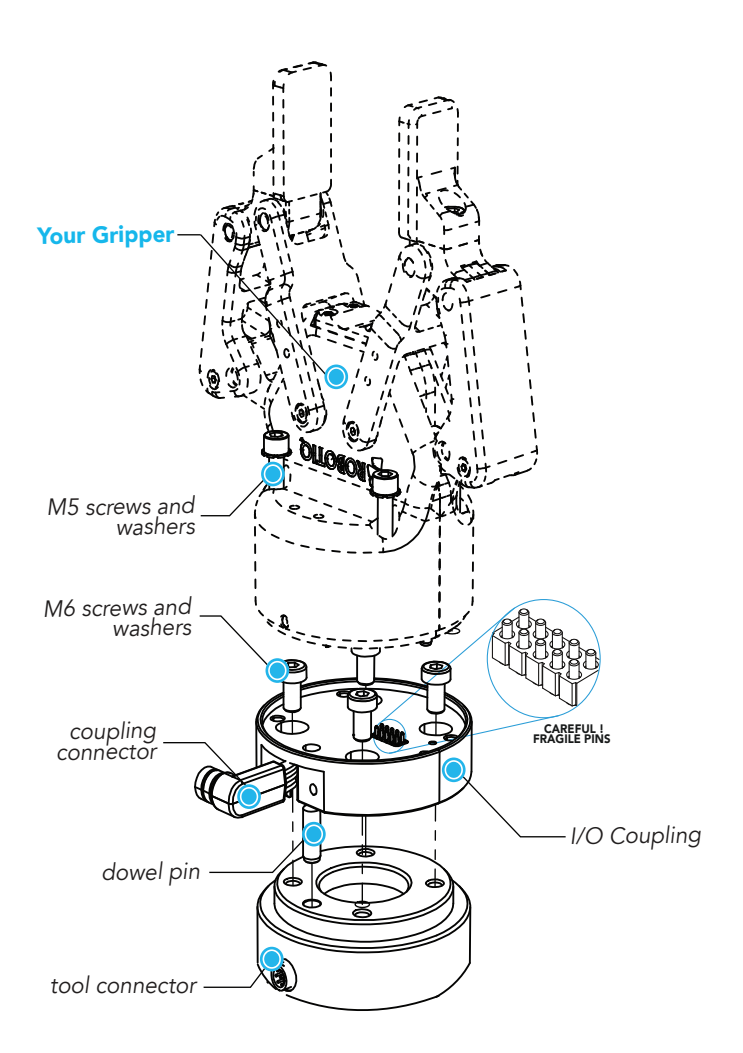

*Figure 1. Example of the 2-Finger wrist connection kit exploded view, on robot arm.*

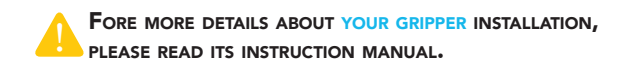

# 4. CONFIGURING

- 1. On the teach pendant, select the I/O tab.
- 2. On the bottom right corner of the page, select Robotiq\_Wrist\_Connection in the Controlled by drop down menu.
- 3. Make sure to save in the Installation Tab.
	- For more details on configuring coupling G. presets, see section 6, "Configuring Presets".

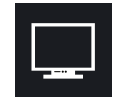

# 5. INSTALLING SOFTWARE

- 1. Have a USB stick that contains the .urcap file (see section 2, "Get the latest").
- 2. Insert the USB stick in the robot teach pendant.
- 3. Tap Setup Robot > URCaps Setup.
- 4. Tap  $\Box$ .
- 5. Open UCH-X.X.X.urcap.
- 6. Tap Restart to activate the URCap.
- 7. The Wrist Connection toolbar will display shortly after completing the installation.

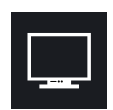

## 6. CONFIGURING PRESETS

### I/O COUPLING DEFAULT PRESETS FOR ADAPTIVE GRIPPERS

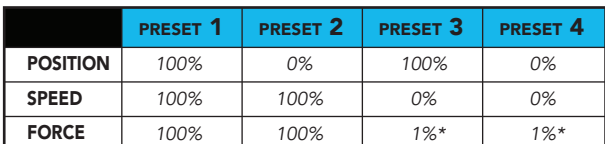

\*Force is not reduced to 0%. This would deactivate the Continuous Grip feature.

### I/O COUPLING DEFAULT PRESETS FOR VACUUM GRIPPERS

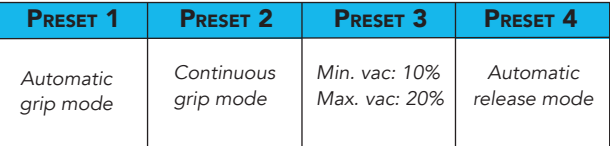

### LINKING WITH THE I/O COUPLING

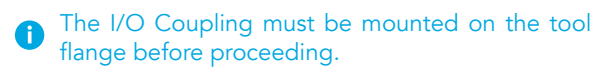

- 1. Connect the micro-USB cable (type B) into the I/O coupling micro-USB port.
- 2. Connect the cable to a computer USB port.
- 3. Configure using the Robotiq User Interface.

### CONFIGURING VIA THE ROBOTIQ USER INTERFACE

- 1. Visit support.robotiq.com
- 2. Go to Select brand > Universal Robots > your Gripper > Software > Robotiq User Interface.
- 3. Select Installer > Download ZIP.
- 4. Run the Robotiq User Interface.
- 5. Select IO Coupling > Auto Connect.
- 6. From the dropdown list, select vour Gripper.
- 7. If required, modify default presets, then click

Save presets configuration to I/O Coupling.

**f** For more details, refer to your Gripper Instruction Manual.

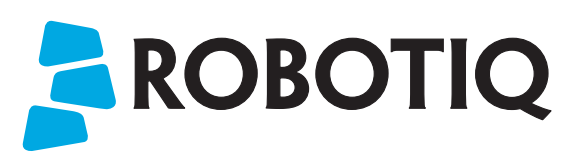

# QUICK START GUIDE

Wrist Connection Kit for CB-Series Universal Robots

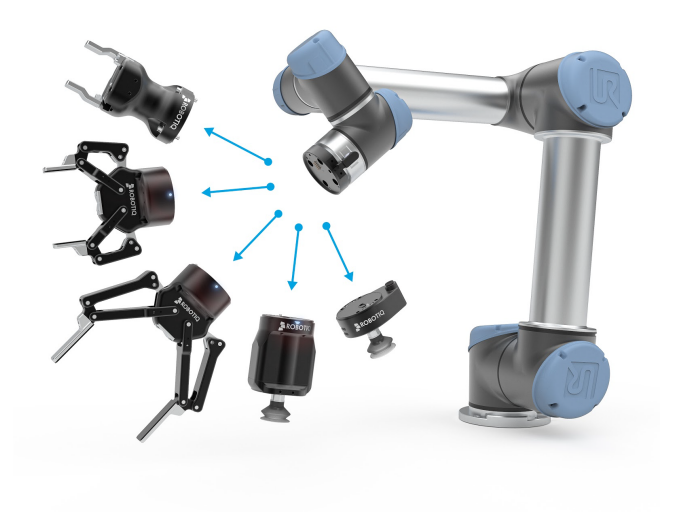

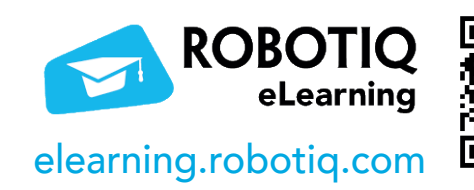

### https://robotiq.com/support robotiq.com/support

support@robotiq.com T: 1.418.380.2788 ext. 3 November 2021 X-990095-C

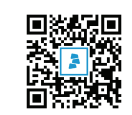